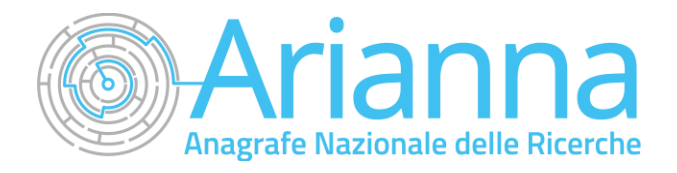

# *Portale iscrizione*

*Anagrafe Nazionale delle Ricerche*

*Manuale utente V.01*

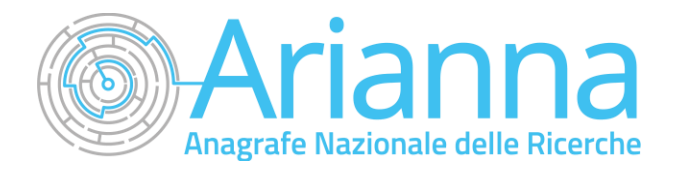

## **INDICE**

- **1. Informazioni utili**
- **2. Accesso al sistema**
- **3. Scelta del profilo**
- **4. Presentazione della domanda**
- **5. Allegati alla domanda**
- **6. Invio della domanda**
- **7. Gestione della delega**

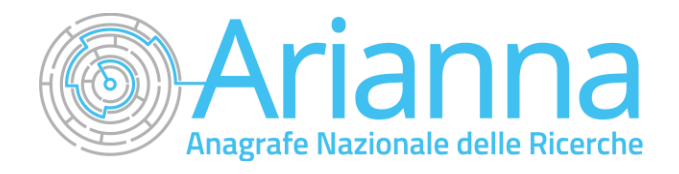

### **1. INFORMAZIONI UTILI**

#### **COORDINAMENTO**

**DIREZIONE GENERALE DELLA RICERCA – MUR UFFICIOVI** Promozione della conoscenza e incentivazione alla diffusione delle attività e deirisultati della ricerca:

[ANR@mur.gov.it](mailto:ANR@mur.gov.it)

#### **ASSISTENZA TECNICA**

Servizi di assistenza tecnico-informatica:

[assistenzatecnica\\_anr@mur.gov.it](mailto:assistenzatecnica_anr@mur.gov.it)

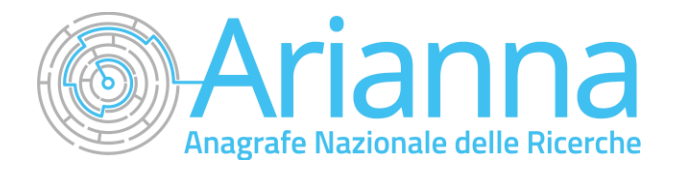

### **2. ACCESSO AL SISTEMA**

Per effettuare iscrizioni nello Schedario cliccare *Iscrizione* dall'homepage del sito dell'Anagrafe Home page - [Anagrafe Nazionale delle Ricerche \(mur.gov.it\)](https://www.anagrafenazionalericerche.mur.gov.it/) .

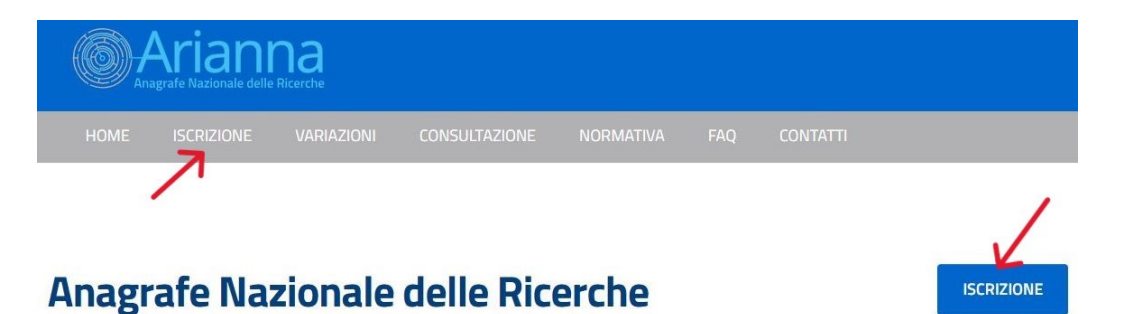

Per l'accesso alla piattaforma messa a disposizione è necessario essere in possesso di un'utenza SPID attiva, della Carta Nazionale dei Servizi (CNS) o di Carta di Identità Elettronica (CIE) .

Nel caso non si possegga un'utenza SPID attiva consultare [SPID](https://www.spid.gov.it/) .

Per maggiori informazioni sulla CNS consultare [Carta Nazionale dei Servizi](https://www.inps.it/it/it/assistenza/cns---carta-nazionale-dei-servizi.html) .

Per conoscere come richiedere la Carta di Identità Elettronica [Carta di Identità Elettronica](https://www.cartaidentita.interno.gov.it/) .

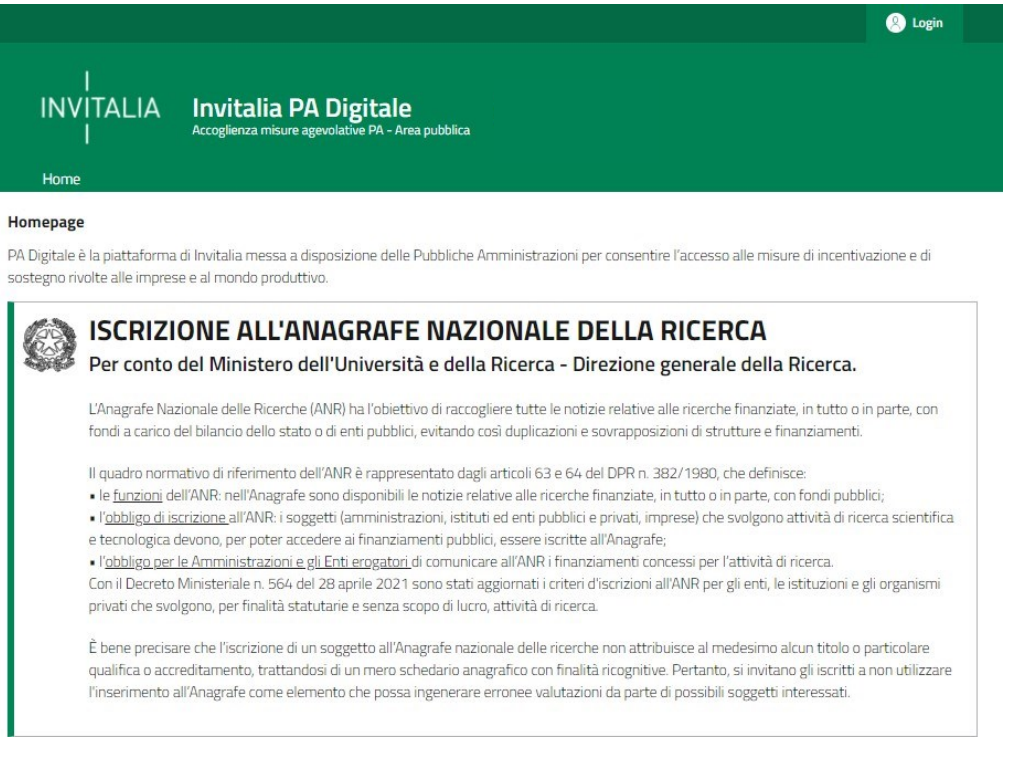

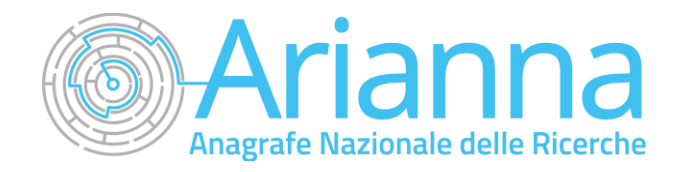

Il pulsante di *Login* porta ad una schermata in cui è necessario cliccare su *Entra con SPID, CNS o CIE.*

Nel caso si utilizzi lo SPID, scegliere nelmenù a tendina il proprio gestore di identità abilitato.

#### **Login SPID**

SPID è il sistema di accesso che consente di utilizzare, con un'identità digitale unica, i servizi online della Pubblica Amministrazione e dei privati accreditati. Se sei già in possesso di un'identità digitale, accedi con le credenziali del tuo gestore. Se non hai ancora un'identità digitale, richiedila ad uno dei gestori.

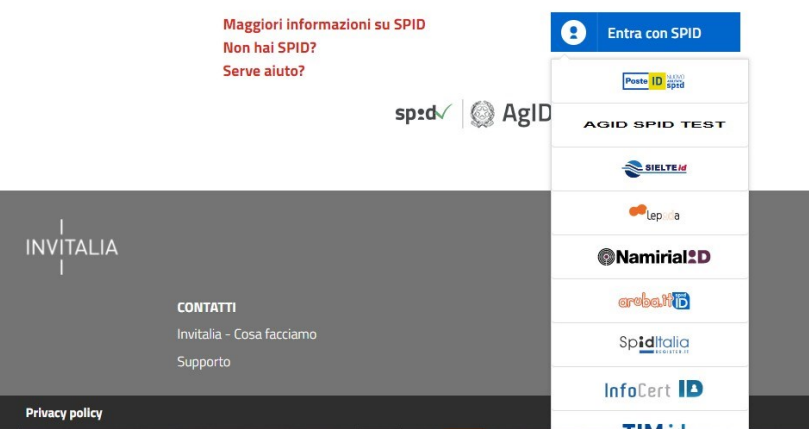

Inserire le credenziali e autorizzare l'invio dei dati dell'utente dal sistema SPID verso il Portale. Una volta che l'identity provider avrà accertato la correttezza delle credenziali, l'utente verrà rimandato sulla pagina del Portale che riporterà i dati di profilo forniti dal gestore di SPID.

Le informazioni del profilo utente non sono modificabili in quanto sono automaticamente recuperate dal gestore SPIDo dai dati anagrafici associati alla CNS e alla CIE.

Cliccare su *Entra* per accedere all'area riservata delportale.

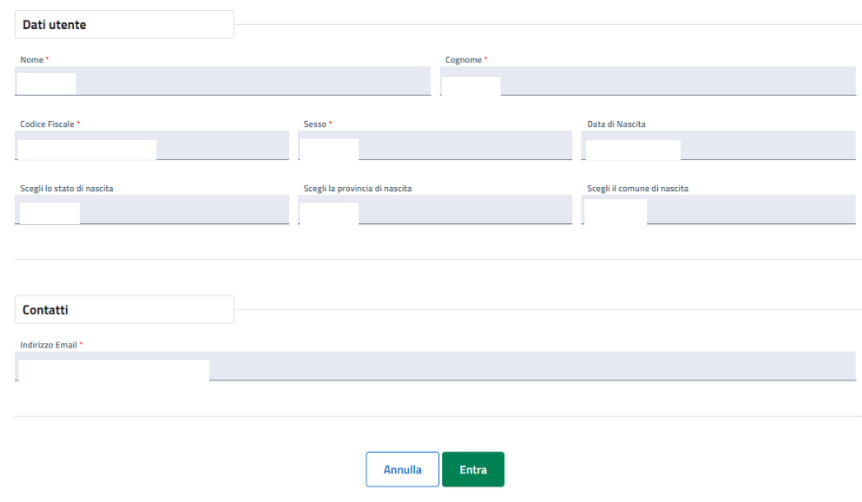

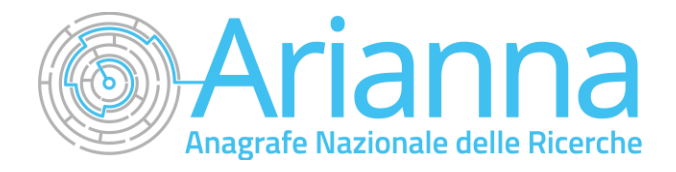

### **3. SCELTA DEL PROFILO**

Dopo aver effettuato il login, il sistema permette di scegliere per quale soggetto si intende operare.

Nel dettaglio:

- quando si tratti di un soggetto **non iscritto al Registro delle imprese**, l'utente dovrà accedere cliccando su "persona fisica/soggetto pubblico";
- quando sitratti diunsoggetto**iscrittoalRegistro delle imprese** potrà accedere cliccandosu"impresa o altrosoggettogiuridico".

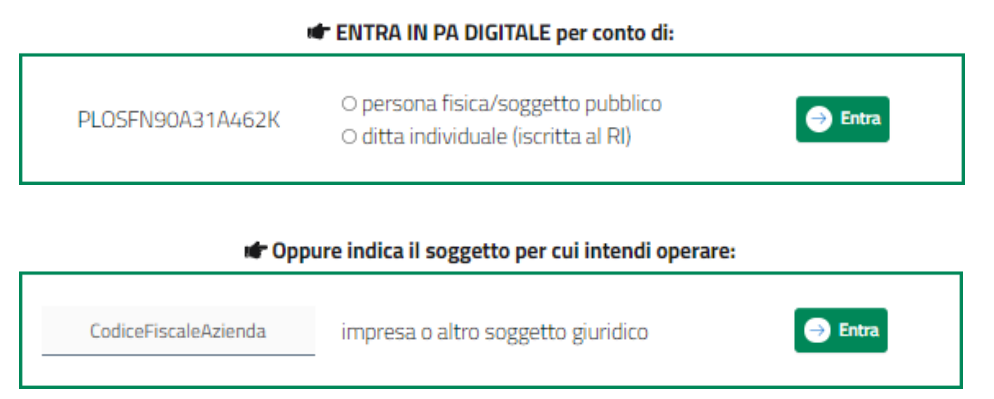

Nel caso di un soggetto iscritto al Registro delle imprese il sistema verifica i poteri di firma dell'utente e accede a ogni altro dato utile ai fini della predisposizione della domanda di iscrizione all'Anagrafe. **Si invita, pertanto, a prestare particolare attenzione al costante aggiornamentodeidatipresentinelRegistro stesso**.

La verifica del potere di firma avviene in tempo reale tramite RegistroImprese per le imprese iscritte al Registroimprese. Intal casol'utente deve risultare Rappresentante legale pressoil Registro delle Imprese.

**Attenzione:l'accessoalsistema è consentitosolo previa verifica delpotere difirma, in tempo reale tramite Registro Imprese perisoggettiiscrittial Registro Imprese.**

Nel casosi intenda accedere alsistemacome rappresentante legale dipiùimprese iscritte alregistroimprese, bisognerà effettuare l'accesso e operare per un soggetto alla volta, cliccando su entra in corrispondenza del soggettorichiedente scelto.

Inoltre, **le specifiche tecniche e le connesse esigenze di controllo e tracciabilità della Piattaforma in uso rendono necessaria l'univocità delle figure di soggetto compilatore dell'istanza e soggetto firmatario, che devono perciò coincidere.** Al riguardo, si evidenzia che il soggetto firmatario può essere delegato dal rappresentante legale a mezzodi idonea delega **(vedisezione 7 "Gestione della delega").**

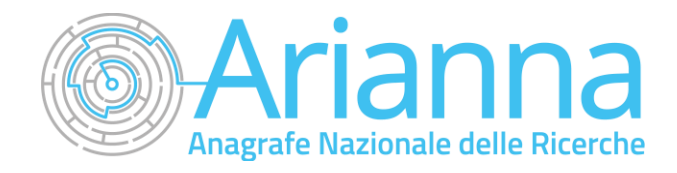

### **4. PRESENTAZIONE DELLA DOMANDA**

#### *INTRODUZIONE*

All'interno della propria area riservata è possibile accedere al Portale di iscrizione dedicato all'Anagrafe Nazionale delle Ricerche (*Accedi*).

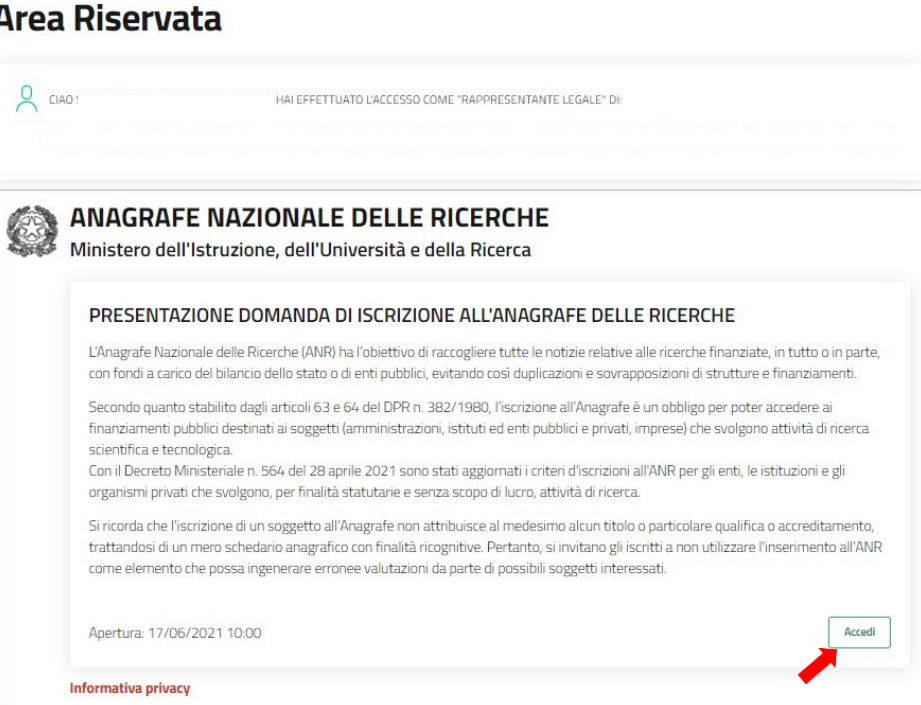

Per creare una nuova domanda d'iscrizione occorre cliccare su "nuova domanda" nella sezione "Gestione Istanze". In questa sezione è possibile visualizzare l'eventuale presenza di una domanda già presentata e il relativostatodi avanzamentolavori. I possibilistati di avanzamentosono:

- **In bozza**: La domanda non è stata ancora completata edè in compilazione.
- **Chiusa**: La domanda è stata completata ma nonancora trasmessa.
- **In istruttoria**: La domanda è stata trasmessa edè in fase di valutazione.
- **Finalizzata:** La valutazione della domanda d'iscrizione è completata.

**Attenzione! Solo le domandenello stato "In bozza" e "Chiusa" possono essere eliminate per procedere ala creazione diuna nuovadomanda.**

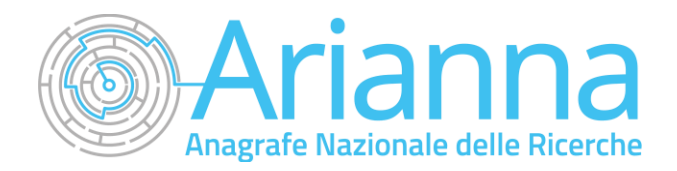

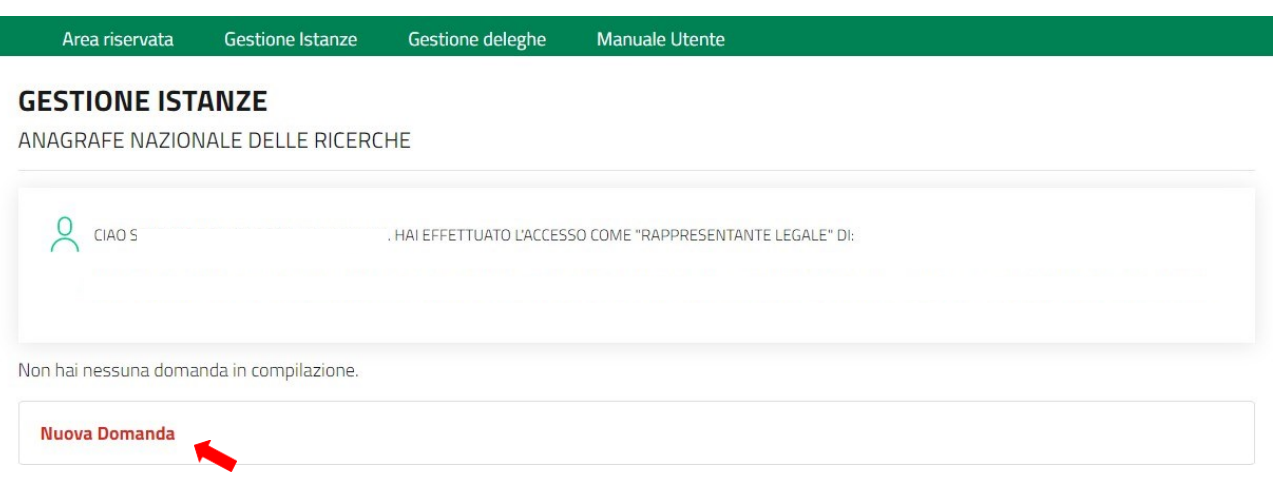

Per presentare una domanda vanno compilati tutti i campi obbligatori previsti nelle schermate delle diverse fasi. I campi obbligatori sono individuabili grazie adun asteriscorosso inaltoa sinistra della loro etichetta.

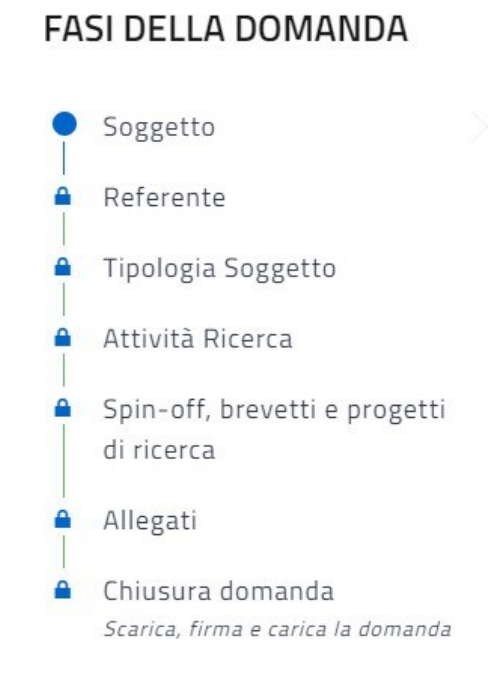

In fase di creazione dell'istanza alla stessa viene assegnato un identificativo, da utilizzare in caso di necessità di supporto tecnico.

**Attenzione! L'identificativo della domanda che viene fornito dal sistema alla creazione di una nuova domanda non è il codice CAR.**

**Il codice CAR verrà generato e fornito alsoggetto solo dopo che la domanda d'iscrizione viene valutata positivamente dall'Amministrazione.**

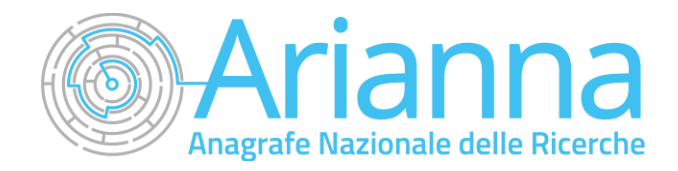

#### DOMANDE E APPROFONDIMENTI:

- **1. Posso interrompere la compilazione e recuperare la pratica in un secondo momento?** Sì. Per recuperare una domanda in compilazione salvata, accedere all'area Gestione istanze e cliccare su "Continua a compilare la domanda".
- **2. Come vengono salvati i dati inseriti?** Il salvataggio dei dati inseriti avviene solo dopo aver compilato tutti i dati della specifica Fase e cliccando sul pulsante "Salva e avanti".
- **3. Posso modificare un'istanza in compilazione?** Si, è possibile modificare un dato della pratica. Una volta inserito il dato aggiornato, cliccare sul tasto "Salva e avanti".

#### *SEZIONI DELLA DOMANDA*

Di seguitosiriporta l'elencodelle sezioni in cui si articola la Domanda.

#### 4.1 Anagrafica Soggetto

In questa sezione l'utente deve compilare i dati identificativi del Soggetto richiedente e del Firmatario. Per i soli soggetti iscritti al **Registro Imprese (RI)** i dati saranno in parte auto-compilati con quelli acquisiti in tempo reale tramite visura camerale.

I dati relativi al Firmatario saranno auto-compilati con i dati estratti da SPID.

Di seguito il dettaglio dei campi obbligatori:

▪ *Soggetto Richiedente (Precompilato nel caso di Soggetto Iscritto al Registro Imprese)*

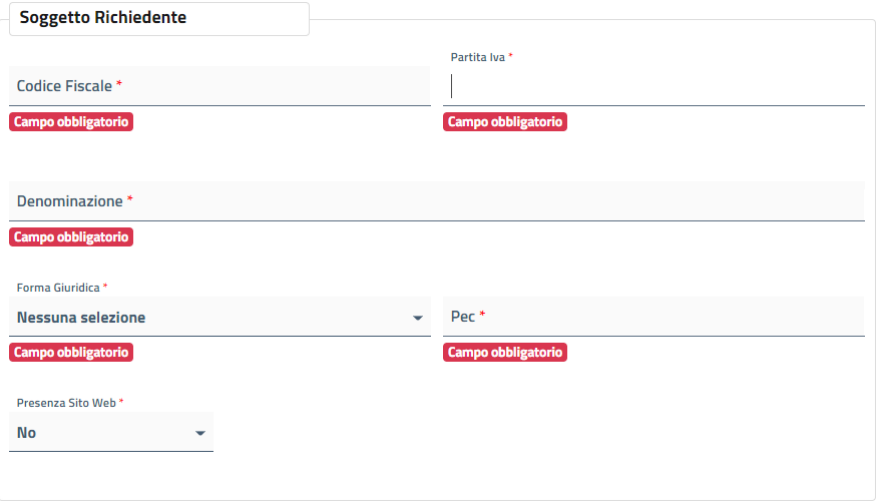

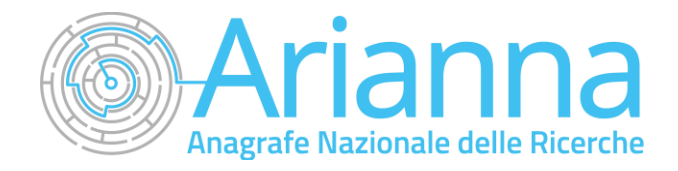

▪ *Dettagli(solo per Soggetti non iscritti al Registro Imprese)*

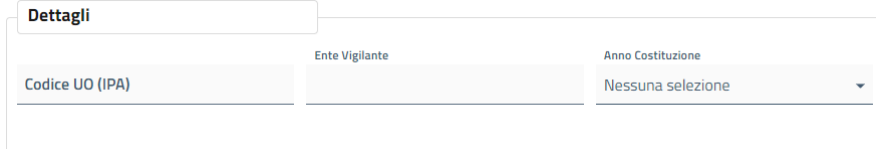

▪ *Sede Legale (Precompilato nel caso di Soggetto Iscritto alRI)*

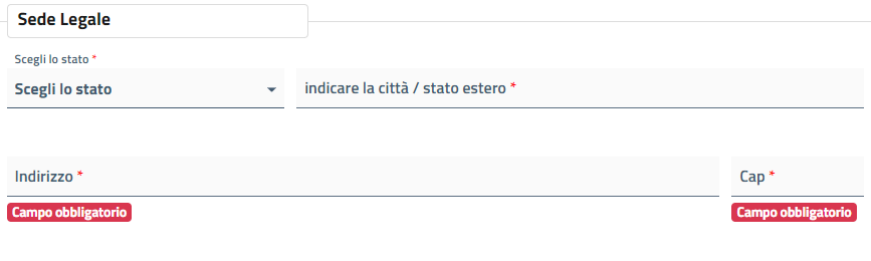

▪ *Sede Amministrativa*

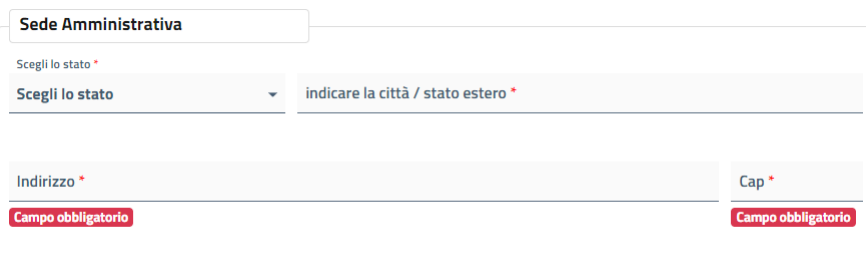

▪ *Sede Operativa (Solo per Soggetti non iscritti al RI)*

Come evidenziato nella figura, eventuali, ulteriori sedi dovranno essere riportate in un documento che verrà trasmessoa mezzodella sezione "Allegati".

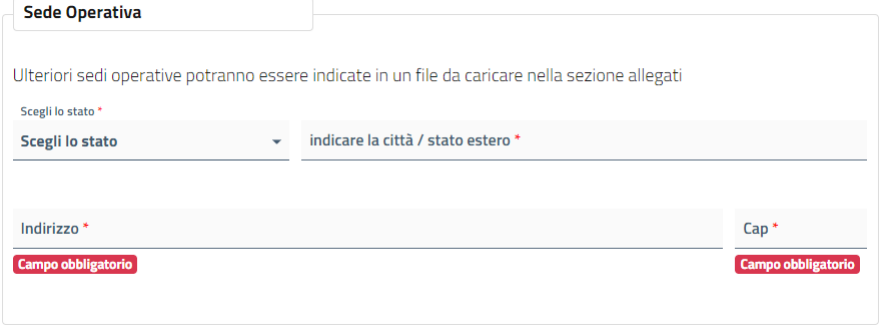

▪ *Codice ATECO (Precompilato nel caso di Soggetto Iscritto alRI)*

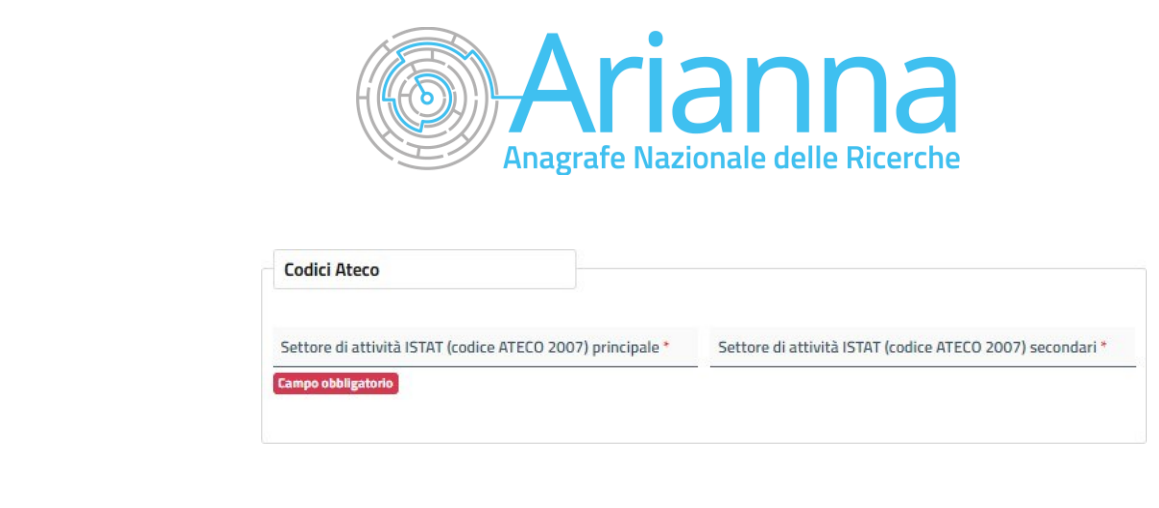

▪ *Firmatario (Precompilato sia per Soggetti iscritti che non iscritti al RI)* **FIRMATARIO** 

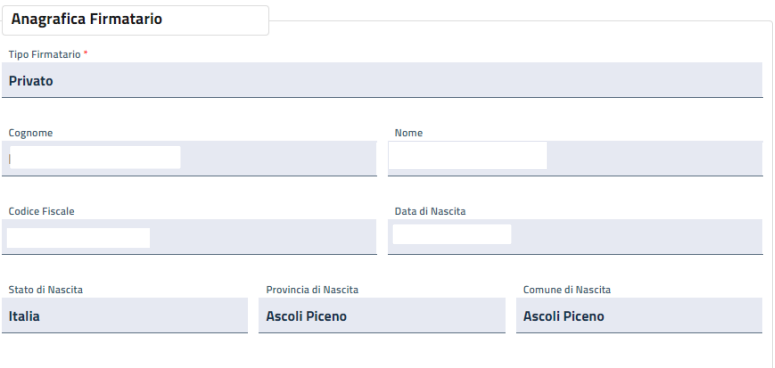

#### 4.2 Referente

In questa sezione l'utente deve inserire i datidel Referente per l'Anagrafe del Soggetto. I dati di contattosarannoutilizzati dall'Amministrazione incasodi necessità durante l'iter di valutazione.

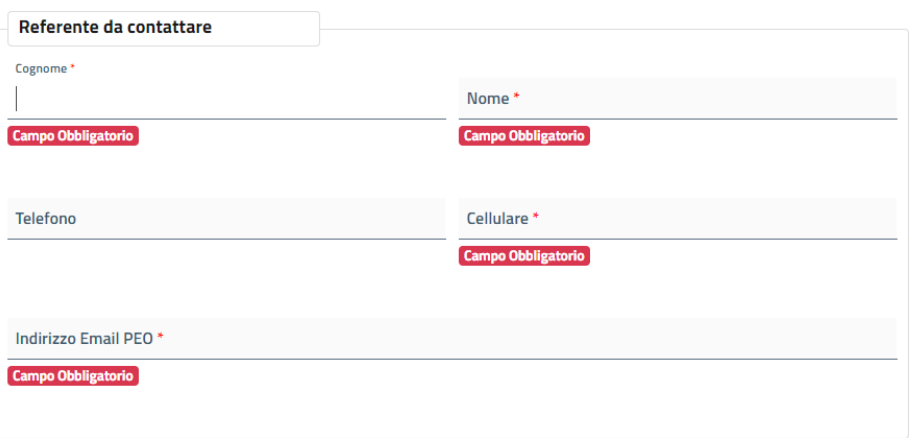

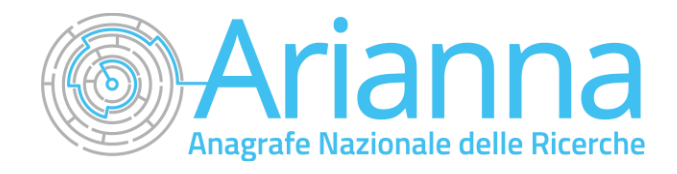

#### 4.3 Tipologia soggetto

Inquesta sezione l'utente dovrà indicare Tipologia, Natura e Scopo del Soggetto. Inoltre, **quando sia già iscritto allo schedario dell'Anagrafe**, il Soggetto deve indicare il codice CAR che gli è statoprecedentemente associato.

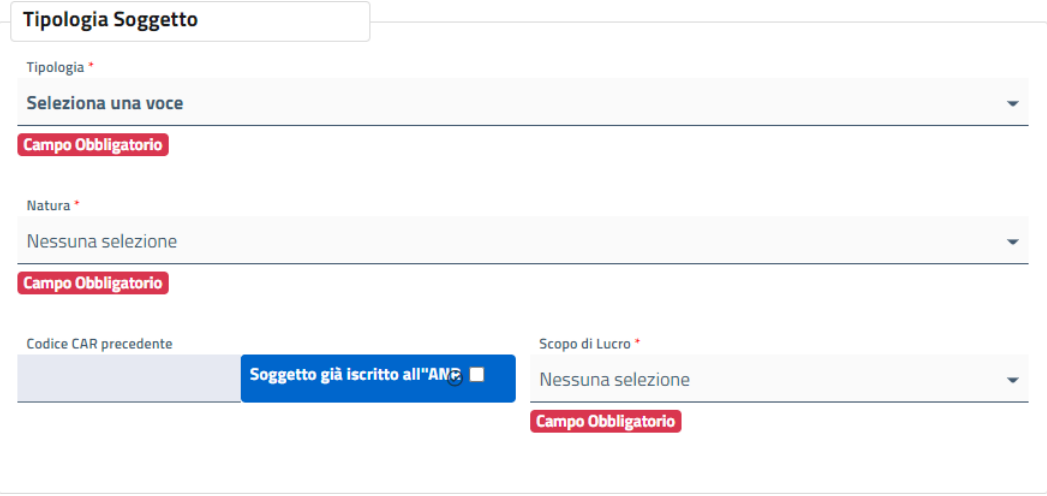

#### 4.4 Attività di ricerca

In questa sezione l'utente dovrà fornire un dettaglio relativo alle attività di ricerca che svolge (settore, tipologia, fatturato, addetti, etc)

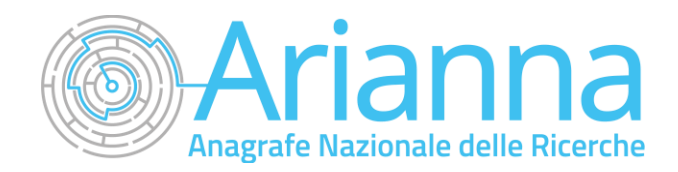

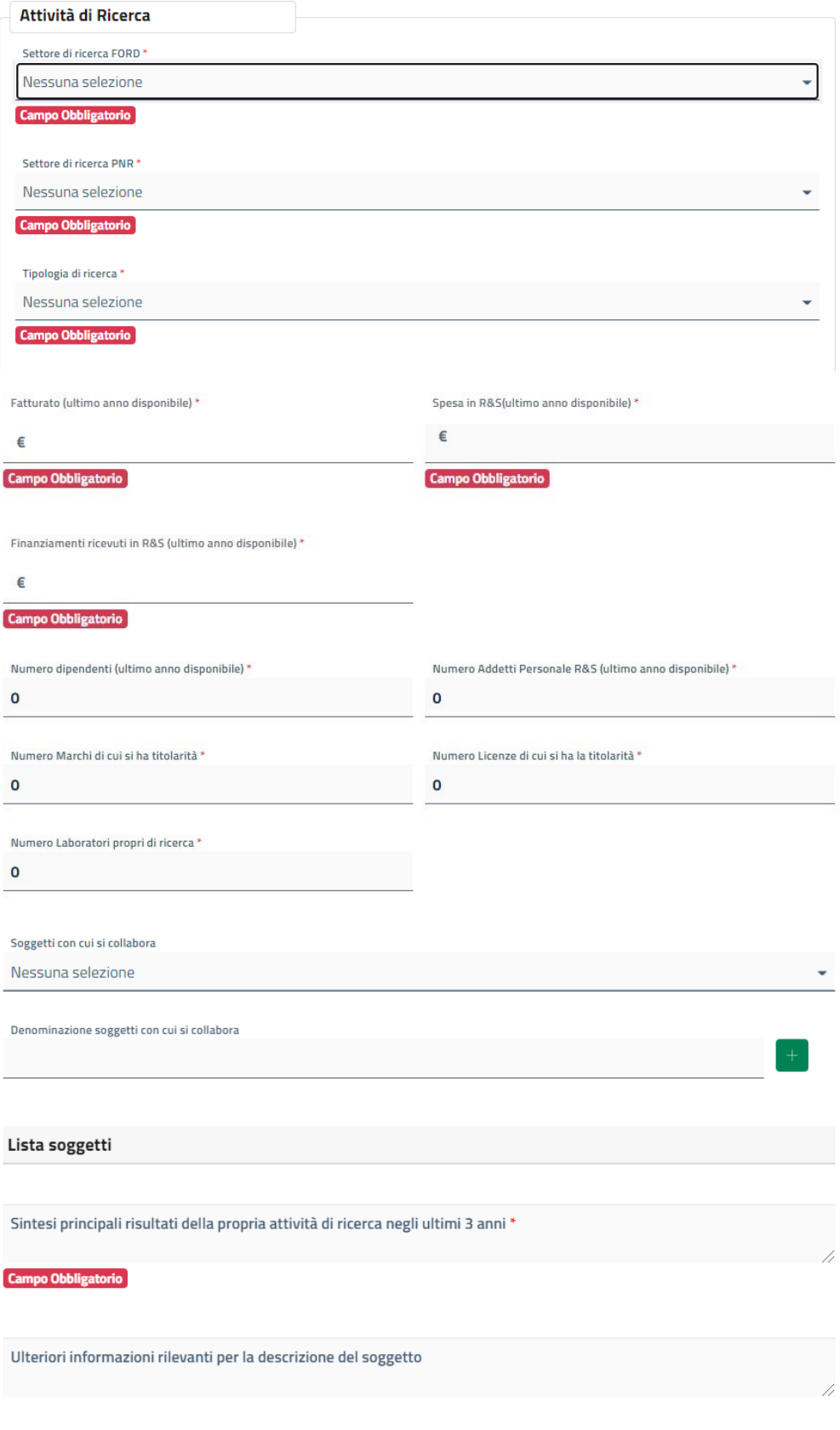

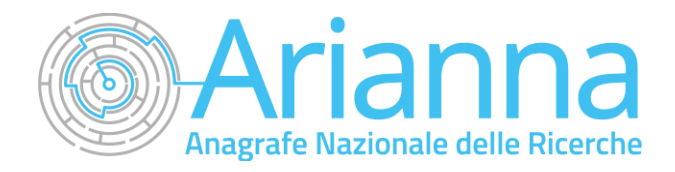

#### 4.5 Spin-Off, Brevetti e Progetti di Ricerca

La sezione riepiloga gli eventuali output/risultati dell'attività di ricerca rispetto a spin-off attivati, brevetti, progetti.

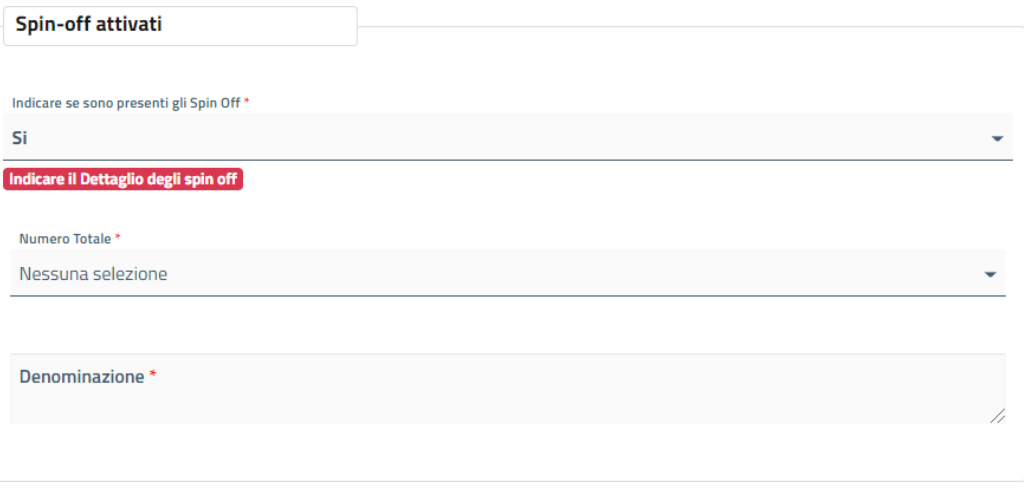

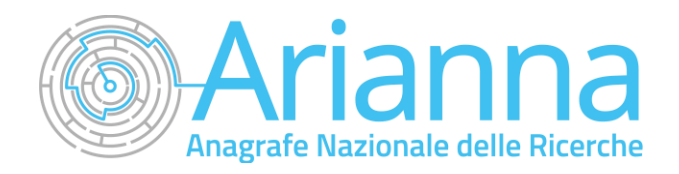

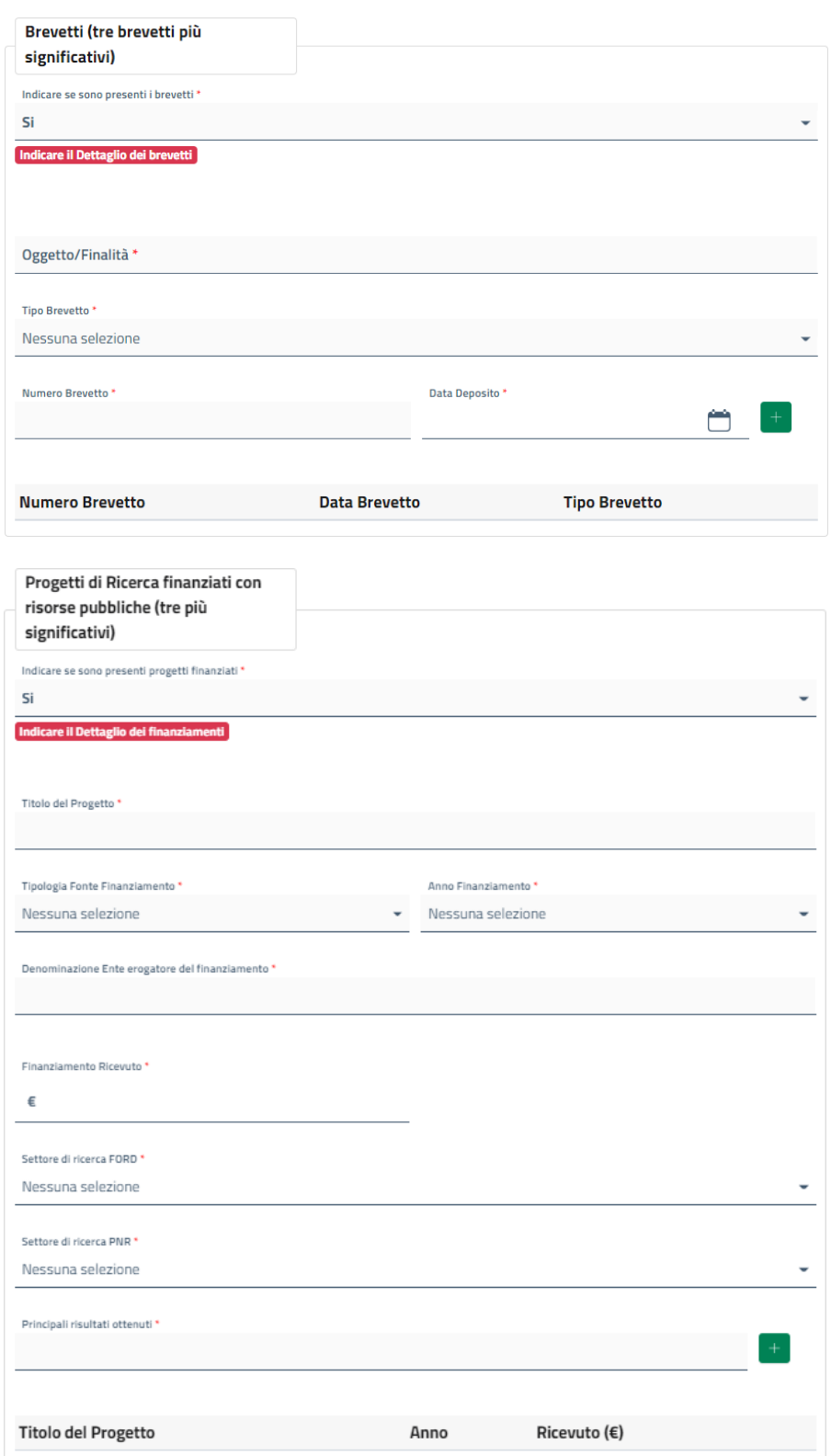

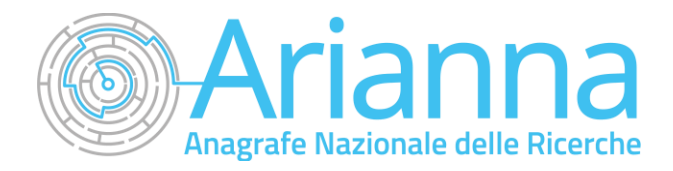

### **5. ALLEGATI ALLA DOMANDA**

Dopo aver completato tutti i campi obbligatori di tutte le sezioni, il sistema permette di accedere al caricamentodegli allegati.

I file obbligatori da allegare sono:

- **Statuto** (Caricamento singolo in formato ".pdf" o ".pdf.p7m");
- **Atto Costitutivo** (Caricamento singolo in formato ".pdf" o ".pdf.p7m");
- **Certificato di Riconoscimento della Personalità Giuridica** (Caricamento multiplo in formato ".pdf" o ".pdf.p7m")*(peri soli soggetti non iscritti al Registro delle Imprese)*
- **DSAN- conformità della documentazione trasmessa** (Caricamentosingoloinformato ".pdf.p7m")
- **DSAN- assenza discopo dilucro (perisolisoggettiiscrittialla sezione "Enti, istituzionie organismi privatidiricerca")**(Caricamentosingoloinformato".pdf.p7m")*(per isoli soggetti iscritti alla sezione "Enti, istituzioni e organismi privati di ricerca" per i quali l'assenza dello scopo di lucro non sia espressamente prevista nello Statuto)*
- **Certificazione da parte dell'organo interno di controllo relativa alla non lucratività dell'attività volta** (Caricamento singolo in formato ".pdf.p7m") *(per i soli soggetti iscritti alla sezione "Enti, istituzioni e organismi privati di ricerca" " per i quali l'assenza dello scopo di lucro non sia espressamente prevista nello Statuto)*
- **Copia dei bilanci consuntivi relativi agli ultimi 3 anni, ove disponibili** (Caricamento singolo in formato.zip)*(per i soli soggetti iscritti alla sezione "Enti, istituzioni e organismi privati di ricerca")*

Nel casoin cui l'utente abbia necessità di allegaredocumentazione aggiuntiva utile alla valutazione da parte dell'Amministrazione puòutilizzare **Altro** peril caricamentomultiplo di documenti non obbligatori.

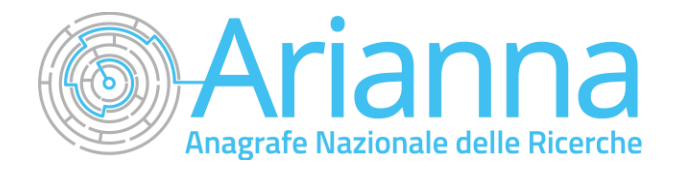

### **6. INVIO DELLA DOMANDA**

Se il caricamento degli allegati obbligatori va a buon fine, si otterrà il seguente messaggio:

#### **Genera PDF**

La domanda risulta in bozza. Genera il pdf che va firmato e inviato per completare l'iter. Una volta generato la domanda in pdf non sarà possibile modificarla ma sarà possibile compilare una nuova domanda.

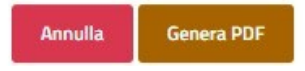

Cliccando su genera pdf, verrà generato il pdf della domanda e apparirà la schermata per scaricare il pdf e inviare la domanda sottoscritta confirma digitale.

#### Scarica la domanda da firmare

Scarica la domanda da firmare

In questa sezione è possibile:

- scaricare il modulo pdf dell'istanza. È consigliabile salvare sul proprio pc tale modulo per poterlo successivamente firmare (in caso di problemi nella visualizzazione, utilizzare il tasto destro del mouse, salva oggettocon nome o analogo);
- firmare digitalmente (p7m) il modulo, utilizzando la firma digitale dell'utente che ha compilato la domanda (può essere solo il rappresentante legale o suo delegato), assicurandosi di non modificare e di non aprire il file prima di firmarlo;
- prendere visione dell'informativa;
- caricare l'istanza firmata digitalmente, quindi utilizzare il tasto *Invia* per la trasmissione della domanda firmata digitalmente.

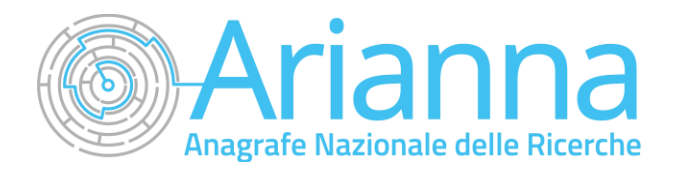

### **7. GESTIONE DELLA DELEGA**

Il Rappresentante Legale del Soggetto che intenda iscriversi ha la facoltà di delegare una persona fisica alla compilazione della domanda concedendo i poteri di firma attraversouna delega.Accedendoalla propria area riservata, visualizzerà nelmenùdi navigazione iltasto"*Gestione deleghe*".

Nella pagina dedicata alla gestione delle deleghe, con il tasto *Nuova delega* sarà possibile procedere alla generazione di una nuova delega.

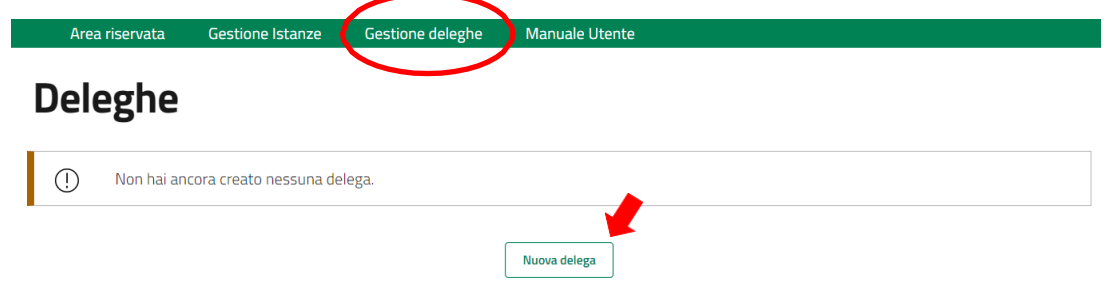

#### 7.1 Nuova delega

Cliccando su *Nuova delega* il Sistema mostrerà i dati del soggetto delegante e chiederà di compilare obbligatoriamente:

- la data di scadenza della delega: Il sistema in automaticoprecompila aggiungendo 2 mesi di calendario alla data di creazione della delega. Può essere modificata dall'utente fino ad un anno dalla creazione della delega;
- la compilazione dei dati anagrafici relativi al soggetto delegato.

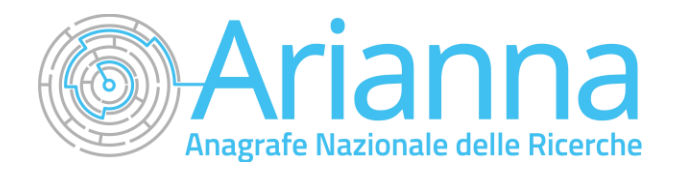

#### **Gestione delega**

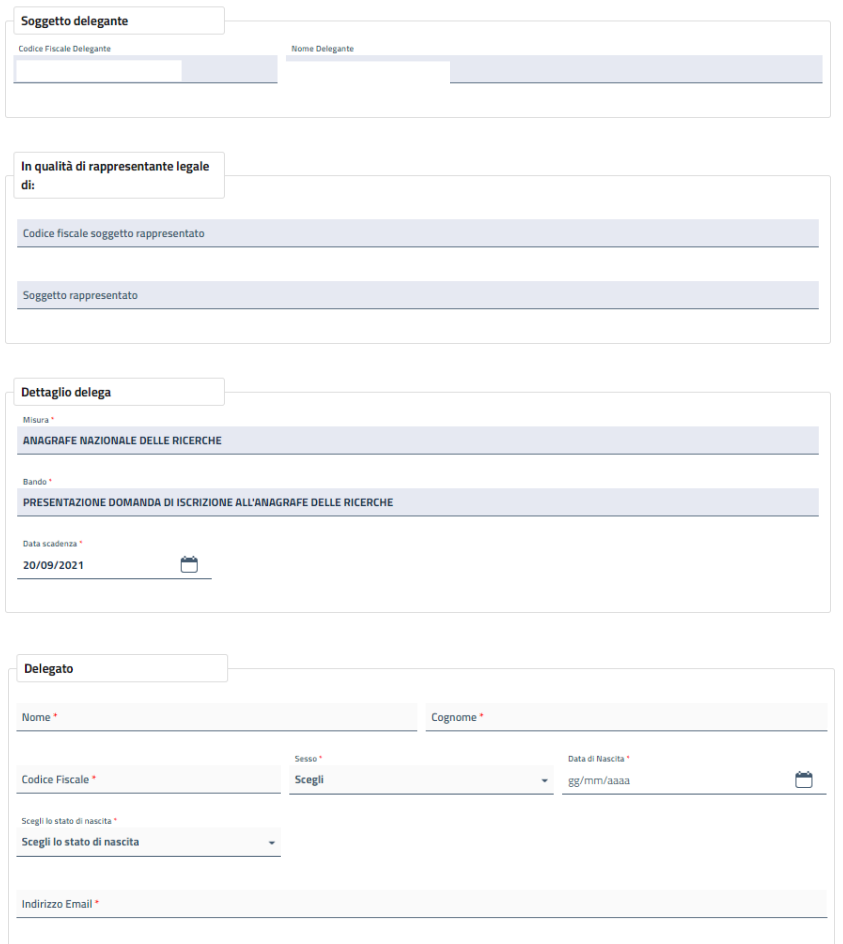

Al termine della compilazione dei dati obbligatori, l'utente dovrà prendere visione dell'Informativa Privacy e cliccare su*Aggiungi.*

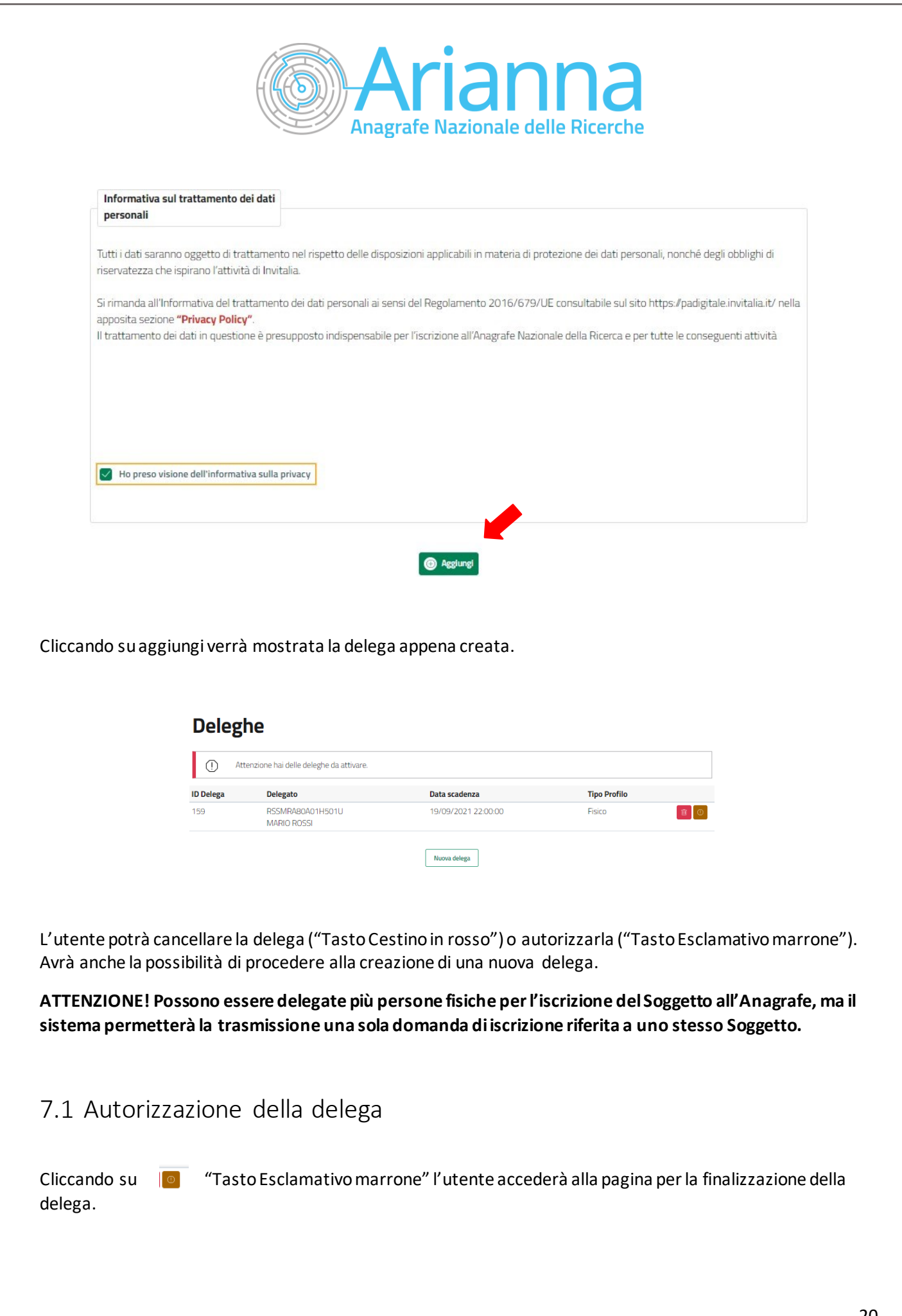

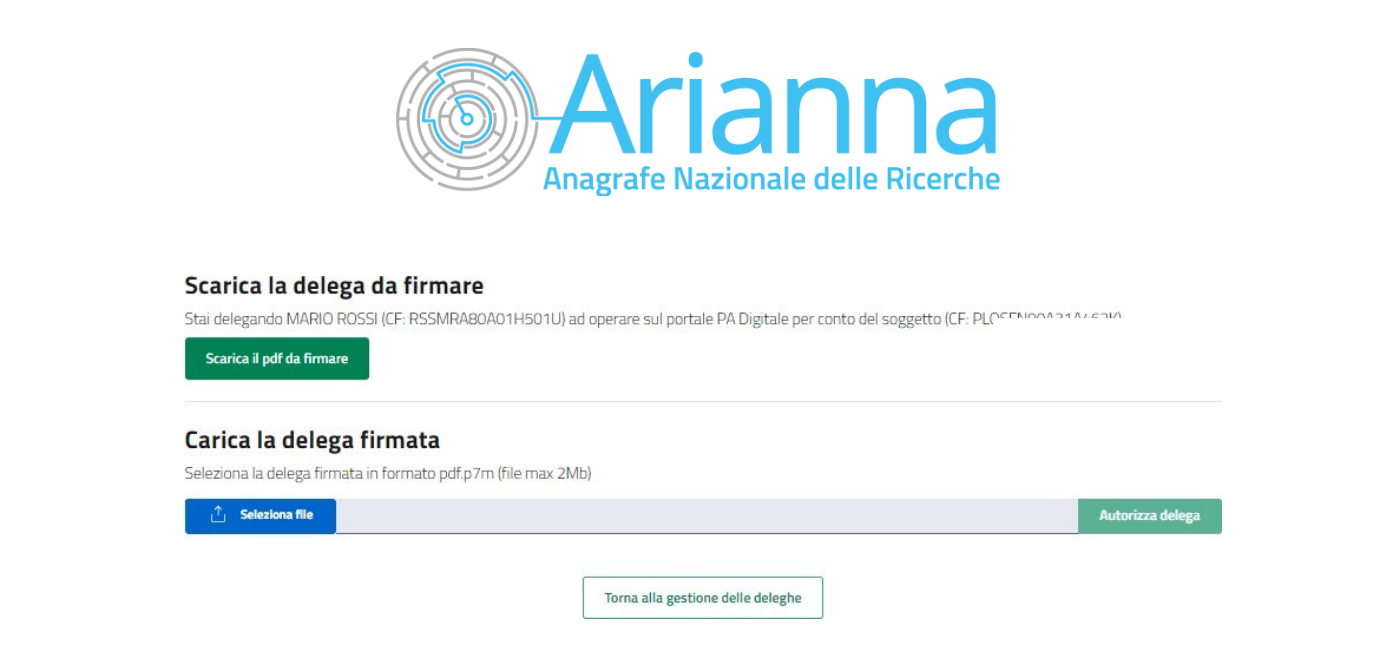

In particolare, inquesta sezione è possibile:

- scaricare il modulo pdf della delega. È consigliabile salvare sul proprio pc tale modulo per poterlo successivamente firmare (in caso di problemi nella visualizzazione, utilizzare il tasto destro del mouse, salva oggettocon nome o analogo);
- firmare digitalmente (.p7m) il modulo, utilizzando la firma digitale dell'utente che ha compilato la richiesta (**può essere solo il rappresentante legale**), assicurandosi di non modificare e di non aprire il file prima di firmarlo;
- caricare la delega firmata digitalmente, quindi utilizzare il tasto "*Autorizza delega"* per la trasmissione della stessaa sistema.

Solo in esito al completamento della procedura descritta, il Delegato potrà accedere al Portale tramite SPID per la compilazione della richiesta d'iscrizione.